1.メール設定ページへ。

(1)[Y!ボタン]を押して YahooJapan!にアクセス

(2)設定 • 申込 ▶ メール設定 ▶ [メール設定(アドレス • 迷惑メール等)

2.[迷惑メールブロック設定]を選択。

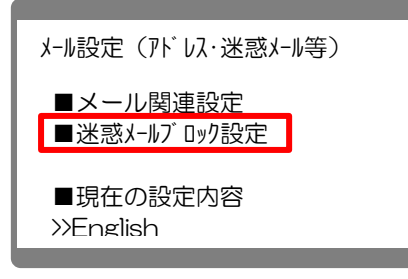

3.一番下の「個別設定」にチェックを入れて、「次へ」を選択。

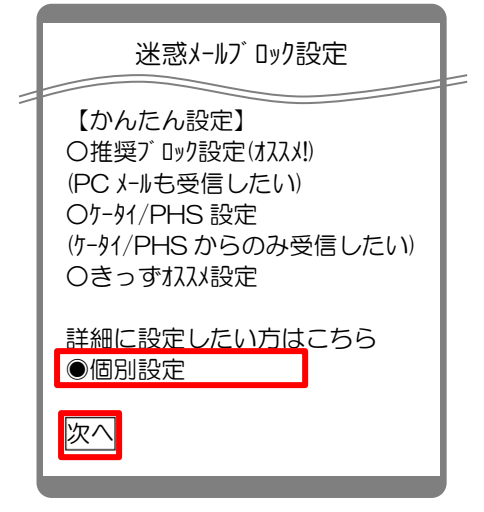

4. [迷惑メールブロック設定]画面で、「受信許可·拒否設定」を選択。

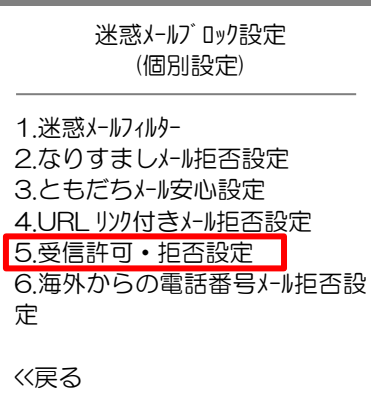

5. [受信許可・拒否設定]画面で、「受信許可リスト設定」を選択。 ―――――――――【指定受信の設定方法】

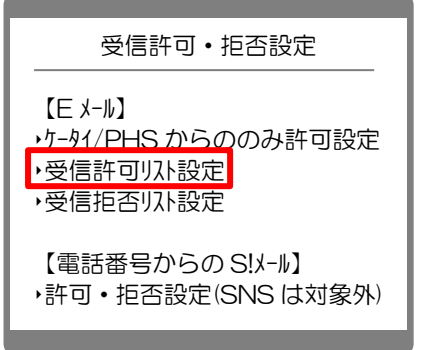

6.[E メール]受信許可リスト設定]画面で、利用設定の「設定する」にチェックを入れて、 アドレスを入力して、「設定する」を選択。

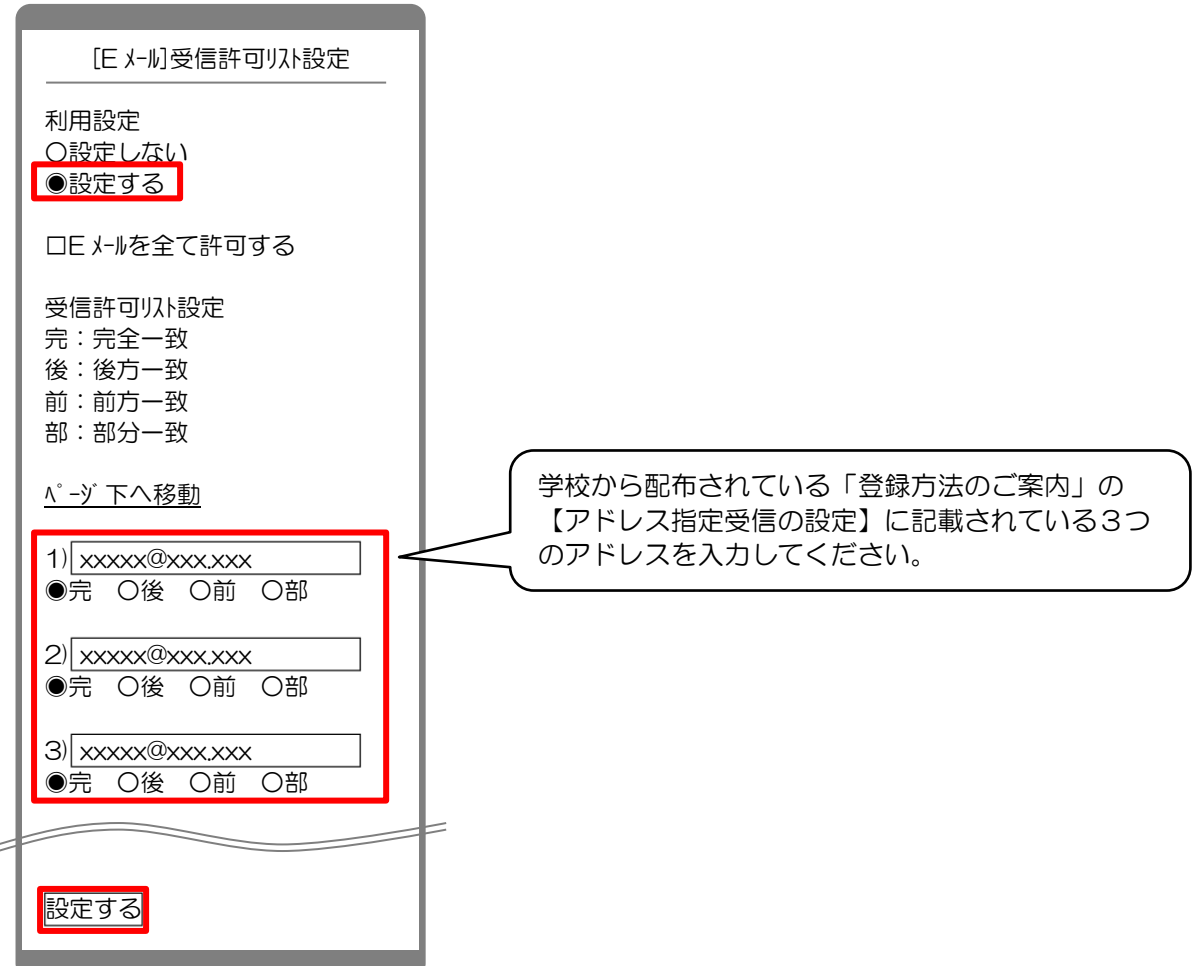

7.完了メッセージが表示されたら、画面を終了して設定完了。

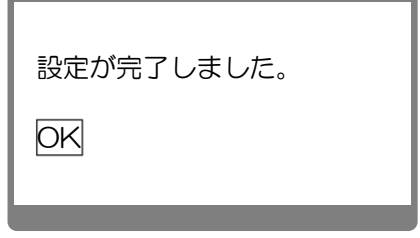